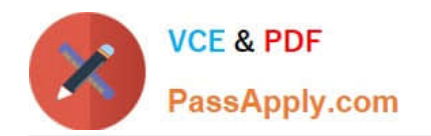

# **PEGAPCRSA80V1\_2019Q&As**

Pega Certified Robotics System Architect 80V1 2019

# **Pass Pegasystems PEGAPCRSA80V1\_2019 Exam with 100% Guarantee**

Free Download Real Questions & Answers **PDF** and **VCE** file from:

**https://www.passapply.com/pegapcrsa80v1\_2019.html**

## 100% Passing Guarantee 100% Money Back Assurance

Following Questions and Answers are all new published by Pegasystems Official Exam Center

- **63 Instant Download After Purchase**
- **63 100% Money Back Guarantee**
- 365 Days Free Update
- 800,000+ Satisfied Customers

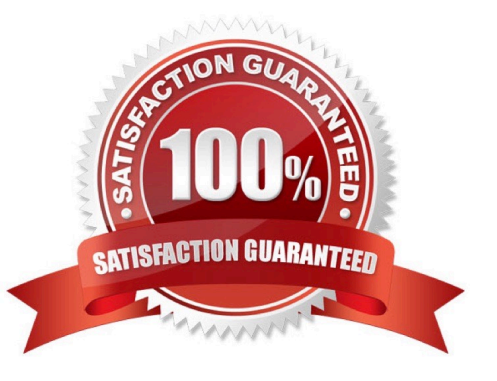

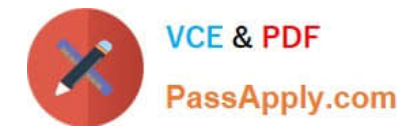

#### **QUESTION 1**

Lines in the RuntimeLog containing the text "ExecutionLink From:" refer specifically to what item from your solution?

- A. Blue data lines
- B. Automation entry points
- C. Automation execution threads
- D. Yellow execution lines
- Correct Answer: D

Reference: https://community1.pega.com/community/product-support/question/reading-runtime-logs-how

#### **QUESTION 2**

You are evaluating business requirements and reviewing each adapter in a project.

Prior to interrogating the application, what three actions do you perform during application discovery? (Choose three.)

- A. Identify the technology on which the application is built (web, Windows, text).
- B. Verify the match rules on all interrogated controls.
- C. Verify the interactions between all applications in the solution.
- D. Verify the number of application instances accessed by the user at the same time.
- E. Verify how the application launches outside of Pega Robot Studio.

Correct Answer: BCD

Reference: http://help.openspan.com/191/Adapters\_Interrogation/interrogator\_and\_match\_rules2.htm

#### **QUESTION 3**

#### DRAG DROP

When interrogating a Windows control, the drag and drop Default interrogation method does not work. You decide to use the Create Control option to interrogate the control. From the Interrogation Steps list, move all of the options to the Ordered Interrogation Steps column and place them in the correct order.

Select and Place:

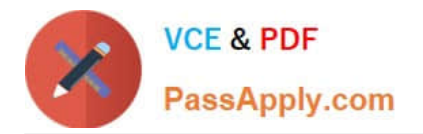

### **Interrogation Steps**

On the application's designer tab, select the Windows tab.

Navigate to the window containing the control.

**Click List Windows.** 

Confirm the control using Highlight.

Expand the windows to locate the control.

Select Create Control from the right-click menu.

Correct Answer:

# **Ordered Interrogation Steps**

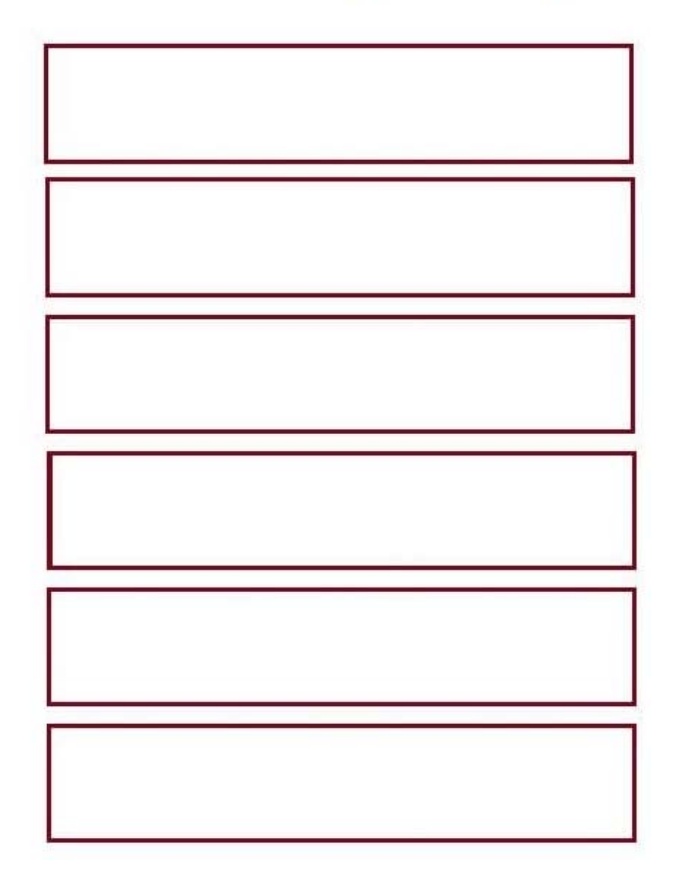

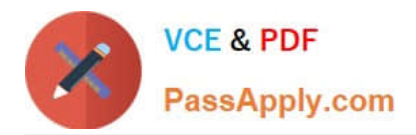

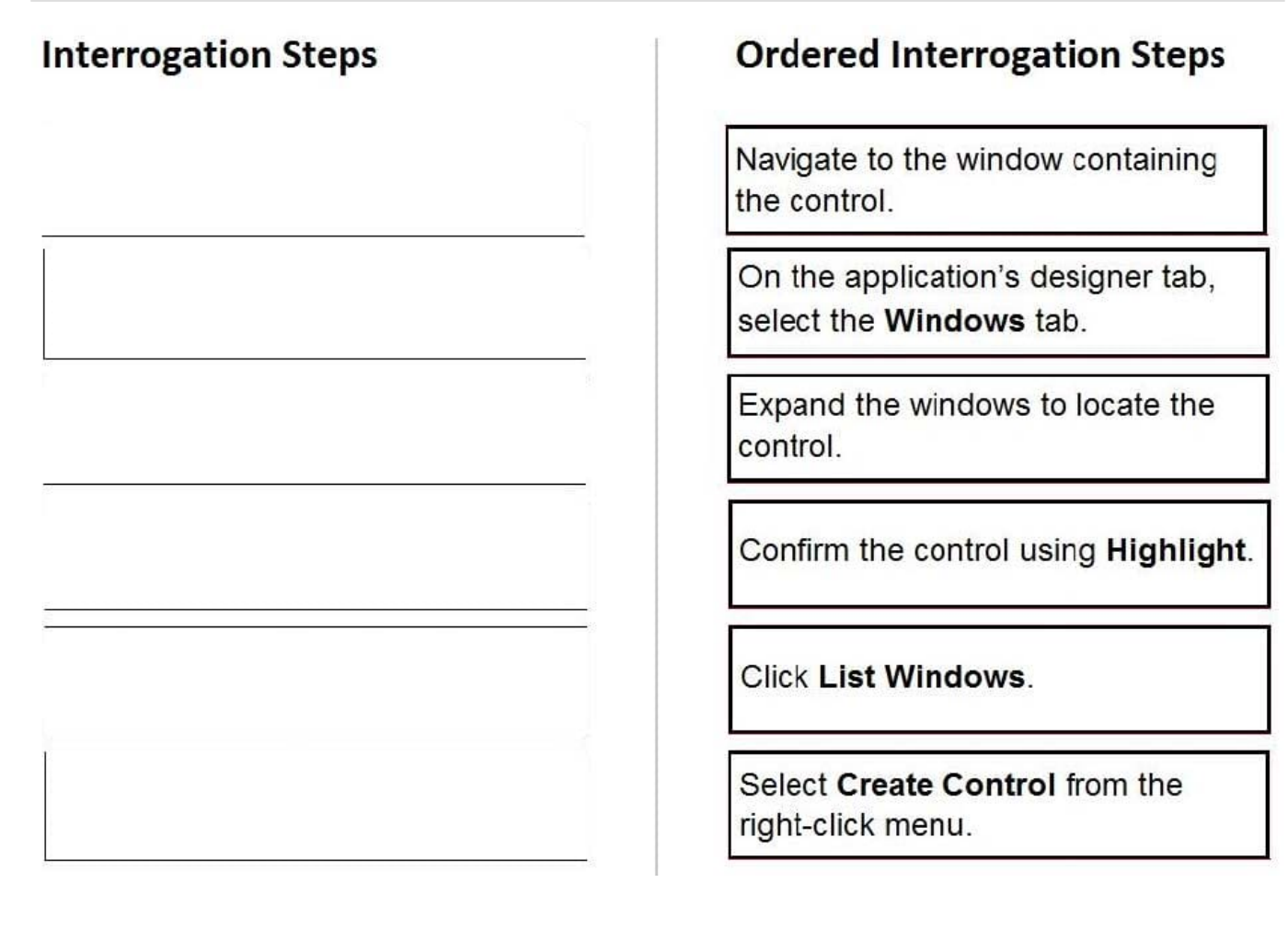

#### **QUESTION 4**

Your log on automation is failing and you cannot proceed because the Submit button is not enabled. After searching the HTML code, you discover that the Submit button is enabled only after the Password field experiences a key press. How do you resolve the automation issue?

- A. On the Password field, add an Enabled property and set it to True.
- B. On the Password field, add a RaiseEvent method with onkeypress.
- C. On the Submit button, add a Disabled property and set it to True.
- D. On the Submit button, add a RaiseEvent method with onkeypress.

Correct Answer: A

#### **QUESTION 5**

You add a MessageDialog component to an automation. Based on the following image, which option shows the configuration settings that generates the message dialog?

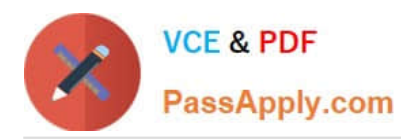

#### **https://www.passapply.com/pegapcrsa80v1\_2019.html** 2024 Latest passapply PEGAPCRSA80V1\_2019 PDF and VCE dumps Download

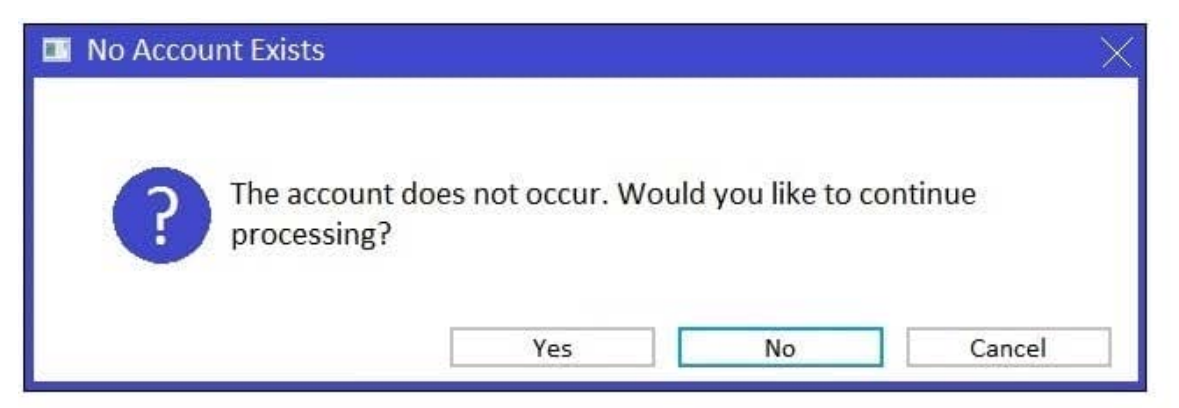

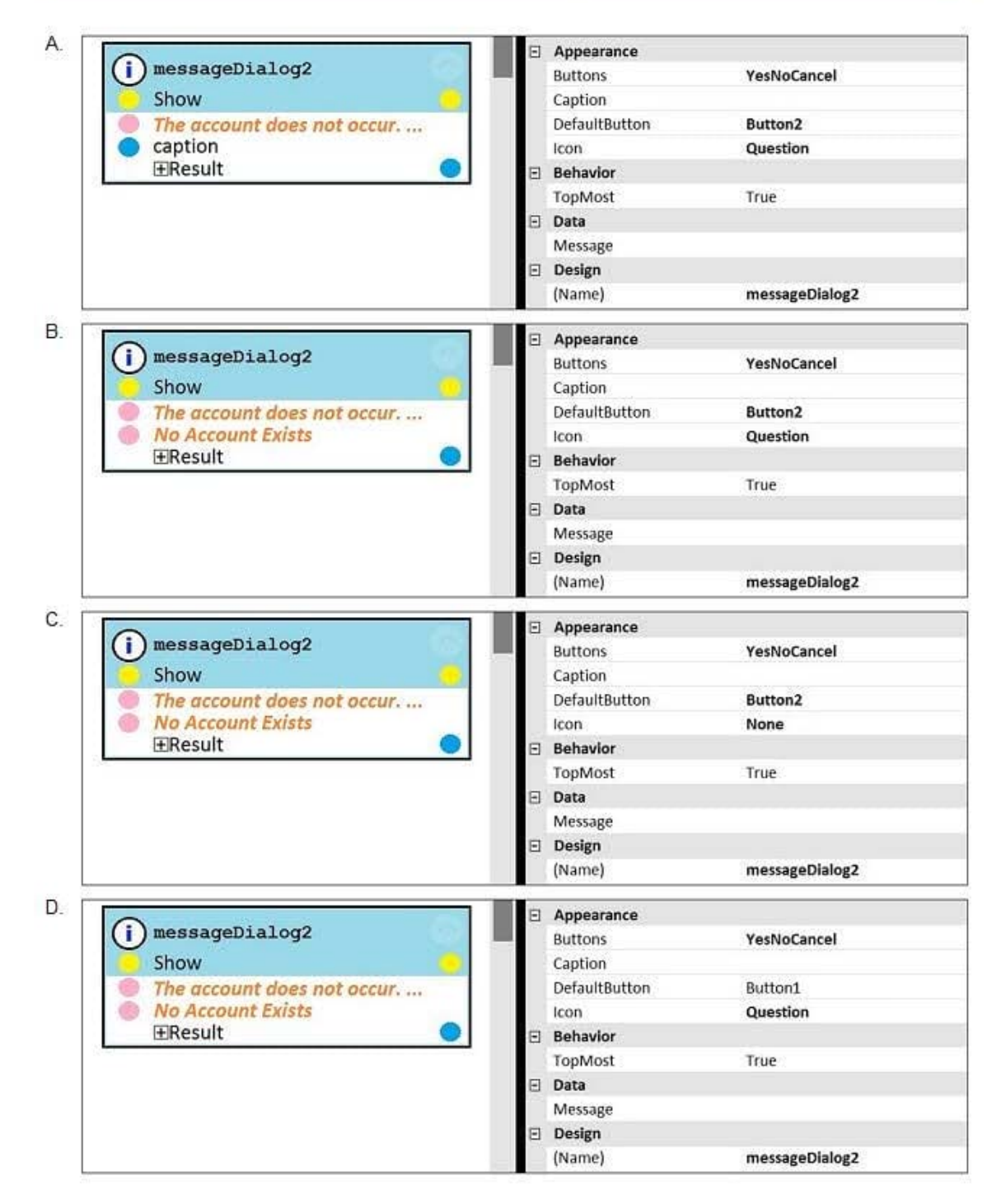

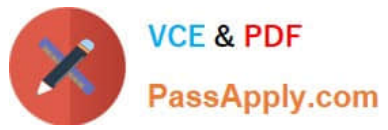

- A. Option A
- B. Option B
- C. Option C
- D. Option D
- Correct Answer: D

[PEGAPCRSA80V1\\_2019](https://www.passapply.com/pegapcrsa80v1_2019.html) PEGAPCRSA80V1\_2019 PEGAPCRSA80V1\_2019 [PDF Dumps](https://www.passapply.com/pegapcrsa80v1_2019.html)

[VCE Dumps](https://www.passapply.com/pegapcrsa80v1_2019.html)

**[Practice Test](https://www.passapply.com/pegapcrsa80v1_2019.html)**